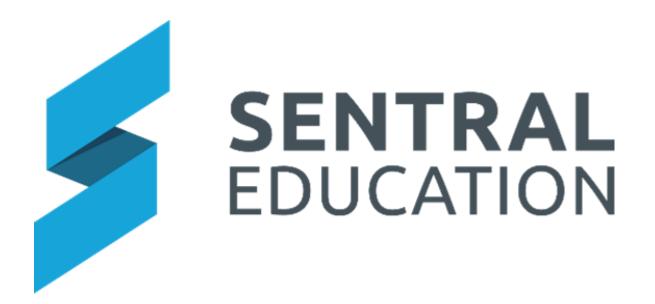

# **Rosters User Guide**

# **Contents**

| Module Access     | 3 |
|-------------------|---|
| Recently Viewed   | 6 |
| Most Viewed       |   |
| Glossary of Terms | 8 |

# **Target Audience**

All Staff

### **Content**

Within this course staff will learn how to:

- Create Rosters
- Edit/Delete an Existing Rosters
- View Rosters Reports

### **Overview**

Rosters Module allows schools to create and manage school Rosters.

# **Module Access**

1. Select the **Sentral Waffle** Icon in the top left corner of the screen, the modules display, then going to the **Scheduling group** that includes **Rosters**.

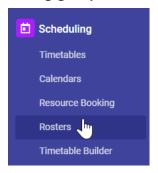

The module landing page allows you to create Rosters.

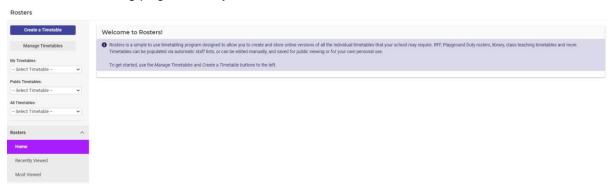

2. From the left-hand menu, click on **Manage Timetable** button.

#### **Rosters Setup**

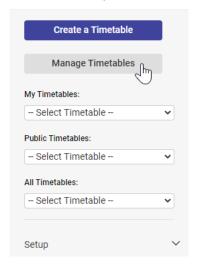

The Manage Timetables screen displays with current Rosters created.

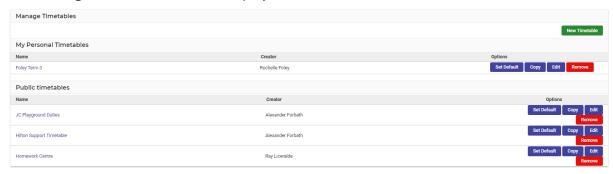

**3.** To view any of the public timetables, click on the hyperlink JC Playground Duties Name of the timetable.

The **Roster** displays. You can use the tab and arrow keys to navigate between different cells.

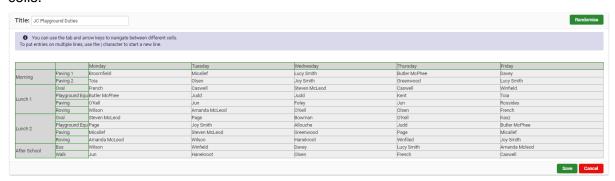

**Note**: To put entries on multiple lines, use the | character to start a new line.

- 4. To edit a staff member(s) you can click in a cell Playground Equi Butler McPheel and edit the name.
- **5.** To randomise the staff click on the **Randomise** button.

#### The **Data to Randomise** and **Premade Lists** screen displays.

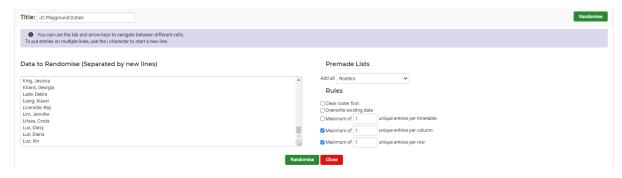

Select from the Premade Lists on the right side of the screen.

Randomised data has Rules that allow you to set maximums and to overwrite existing data.

- **7.** Tick the check boxes in Rules that are appropriate for your Roster and school staff. Note: you must select Clear Roster First.
- 8. Click on the Randomise button and the Roster will update.

The below is the Roster before you select Randomise.

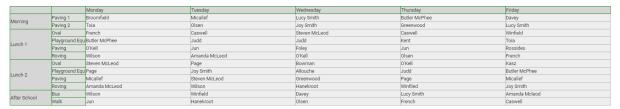

#### The below is the new Roster.

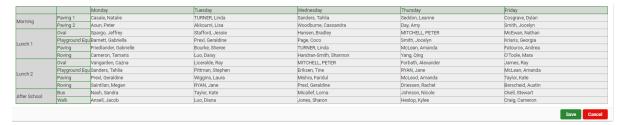

9. Click on the Save Save button.

The Roster is updated and displays.

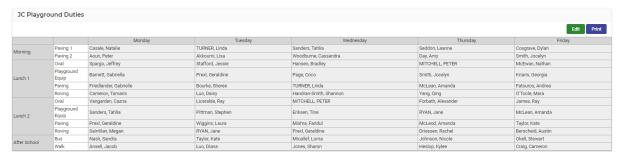

**10.** To edit the Roster you can click on the **Edit** button.

Note: you can click into an individual cell and manually edit or use the Randomise option.

11. To print the Roster, click on the **Print** button.

The **Print Options** screen displays.

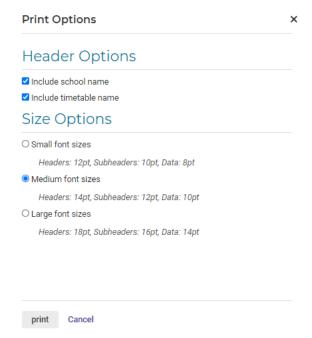

**12.** Select which options you wish to print and click on the **Print** button. Below is a sample of a printed roster.

# Sentral Public School

#### Playground

|                  |         | Monday      |           |          | Tuesday    |            |            | Wednesday  |            |            |
|------------------|---------|-------------|-----------|----------|------------|------------|------------|------------|------------|------------|
|                  |         | Playground  | Equipment | Canteen  | Subcol 1   | Subcol 2   | Subcol 3   | Subcol 1   | Subcol 2   | Subcol 3   |
| Before<br>School | Teacher | Adamson,    | Agar,     | Zadow,   | Cope,      | Coleman,   | Blue,      | Bardsley,  | Agaundo,   | De Loitte, |
|                  | 1       | Gladis      | Filomena  | Nelly    | Hae        | Bell       | Taisha     | Maribel    | Waneta     | Jettie     |
|                  |         | Zahel,      | Chalmers, | Bluett,  | Zahel,     | Ashby,     | Zadow,     | Cope,      | Considine, | Cope,      |
|                  | 2       | Katelynn    | Tyisha    | Katharyn | Katelynn   | Latina     | Nelly      | Hae        | Elouise    | Hae        |
| Recess           | Subrow  | Ashby,      | Blue,     | Agaundo, | Bardsley,  | Zahel,     | De Loitte, | Charlton,  | Zahel,     | Bluett,    |
|                  | 1       | Latina      | Taisha    | Waneta   | Maribel    | Katelynn   | Jettie     | Eloise     | Katelynn   | Katharyn   |
|                  | Subrow  | Coleman,    | Blue,     | Agaundo, | Adamson,   | Zahel,     | Bluett,    | Bardsley,  | Costello,  | Agaundo,   |
|                  | 2       | Bell        | Taisha    | Waneta   | Gladis     | Katelynn   | Katharyn   | Maribel    | Estrella   | Waneta     |
| Lunch            | Subrow  | Ashby,      | Chalmers, | Ashby,   | De Loitte, | Bleasdale, | Zahel,     | Agar,      | Charlton,  | Adamson,   |
|                  | 1       | Latina      | Tylsha    | Latina   | Jettie     | Madelene   | Katelynn   | Filomena   | Eloise     | Gladis     |
|                  | Subrow  | Bage,       | Zahel,    | Ashby,   | Cope,      | Blue,      | Zadow,     | Coleman,   | Blue,      | Bage,      |
|                  | 2       | Tangela     | Katelynn  | Latina   | Hae        | Taisha     | Nelly      | Bell       | Taisha     | Tangela    |
| After<br>School  | Subrow  | De Maistre, | Cone Hon  | Blue,    | Agar,      | Bluett,    | Bleasdale, | De Loitte, | Zahel,     | Charlton,  |
|                  | 1       | Vennie      | Cope, Hae | Taisha   | Filomena   | Katharyn   | Madelene   | Jetie      | Katelynn   | Eloise     |
|                  | Subrow  | Bardsley,   | Agaundo,  | Zadow,   | Adamson,   | Bage,      | Bluett,    | Cope,      | Blue,      | Coleman,   |
|                  | 2       | Maribel     | Waneta    | Nelly    | Gladis     | Tangela    | Katharyn   | Hae        | Taisha     | Bell       |

# **Recently Viewed**

 To view recently viewed Rosters, click on Rosters > Recently Viewed from the lefthand menu.

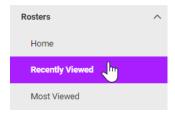

# The Recent Timetables will be displayed.

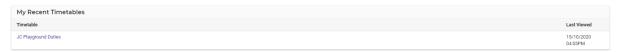

### **Most Viewed**

To view most viewed Rosters, click on Rosters > Most Viewed from the left-hand menu.

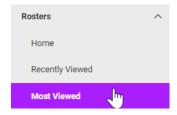

# The Most Viewed Timetables will be displayed.

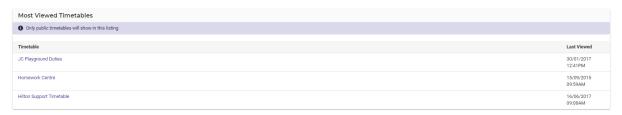

Note: only public timetables will show in this listing.

# **Glossary of Terms**

Sentral software contains many drop-down lists and areas to add detail relevant to data entry for Rosters. The list below provides further information on data entry fields. Each school can configure various elements and add to the list of data entry fields, so this is a default list of glossaries of terms.

| Item                                  | Description                                                                        | Туре                     |  |
|---------------------------------------|------------------------------------------------------------------------------------|--------------------------|--|
| Select a Resource                     | select resource for booking                                                        | select from drop<br>down |  |
| User                                  | select user for booking                                                            | select from drop<br>down |  |
| Comments                              | enter Comments for the booking                                                     | text field               |  |
| Period                                | select the date range for the report                                               | calendar entry           |  |
| Rosters Default view                  | how will resources be displayed on homepage                                        | select from drop<br>down |  |
| Disable Bookings on Non-Teaching Days | do you want to show on non-teaching days                                           | Yes/No                   |  |
| Copy periods from                     | which periods to setup                                                             | select from drop<br>down |  |
| Туре                                  | Period type                                                                        | select from drop<br>down |  |
| Link to Timetable period              | which period to link this too                                                      | select from drop<br>down |  |
| Room                                  | name of the room                                                                   | text field               |  |
| Building                              | name of building                                                                   | text field               |  |
| Capacity                              | how many                                                                           | numeric                  |  |
| Description                           | Detail of the location                                                             | text field               |  |
| Group Name                            | Name of resource category                                                          | text field               |  |
| Quantity                              | number of this resource                                                            | numeric                  |  |
| Max booking time                      | the limit of how many consecutive days the resource can be booked at any one time. | numeric                  |  |
| Max pre booking time                  | the number of days you can book in advance of today's date                         | numeric                  |  |
| Location                              | location of this resource                                                          | select from drop<br>down |  |
| Maximum QTy Per<br>Booking            | number of resources limited to booking                                             | numeric                  |  |
| Max number of Periods Per Booking     | how many periods throughout each day a resource can be booked                      | tick box                 |  |
| Can overbook                          | users go into a waiting list                                                       | tick box                 |  |
| Can Overwrite Time table lessons      | booked over existing time table lesson                                             | select from drop<br>down |  |
| Resource Type                         | type of resources                                                                  | select from drop<br>down |  |
| Resource Owner                        | Who owns or manages this resource                                                  | select from drop<br>down |  |
| Notify owners                         | tick to notify owners                                                              | tick box                 |  |
| Notify users                          | tick to notify users                                                               | tick box                 |  |